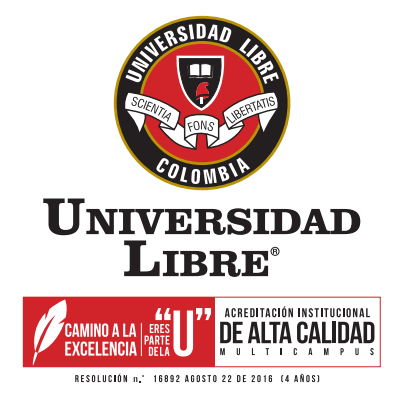

## **ADMISIONES Y REGISTRO**

# **INSTRUCTIVO PARA ESTUDIANTES SISTEMA DE INFORMACIÓN ACADÉMICO SINUGWT ACCESO AL SISTEMA PROCESO DE MATRÍCULA ACADÉMICA**

#### *Ingrese a la página de la Universidad Libre - Seccional Bogotá http://www.unilibre.edu.co/bogota/,*   $\bigcap$  SINÚ

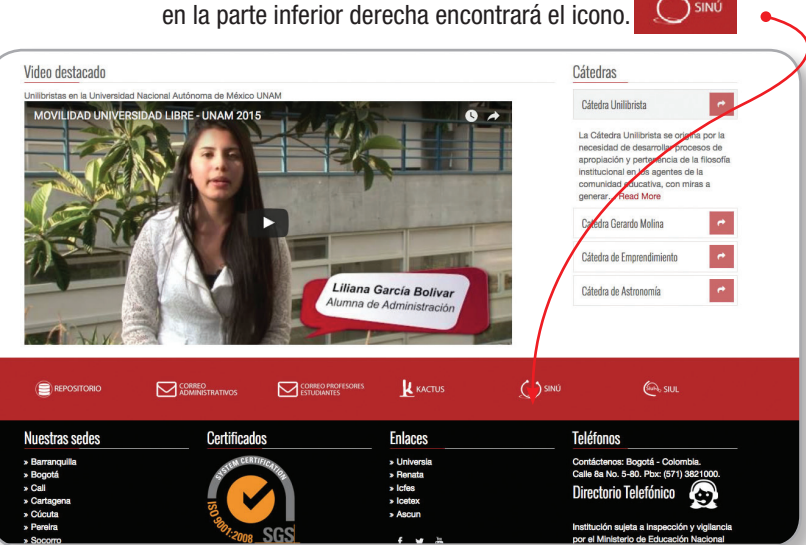

*Para el ingreso le solicitará usuario y clave, si lo requiere puede realizar el cambio de clave o solicitar una nueva en caso de olvido o pérdida, ésta llegará inmediatamente al correo institucional. No es necesario desplazarse a la Universidad a solicitarla.* 

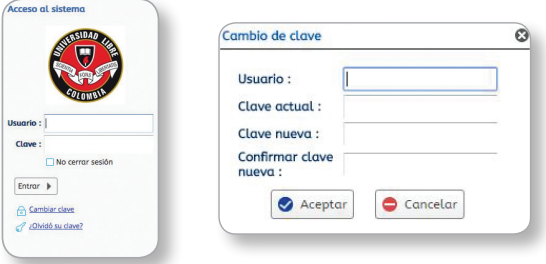

### **PROCESO DE MATRÍCULA**

*Según el reglamento estudiantil, en el Capítulo 3 Artículo 16. La Matrícula es el acto por el cual la Universidad reconoce como estudiante a quien ha sido admitido en un programa académico formal. Al matricularse el estudiante acepta conocer los estatutos, reglamentos, normas y demás disposiciones que la rigen obligándose a cumplirlas.*

*En la parte izquierda se puede desplegar el menú de opciones. La primera actividad es la matf32 usted la encontrará como matrícula individual ésta se utiliza para realizar la inscripción de asignaturas.* 

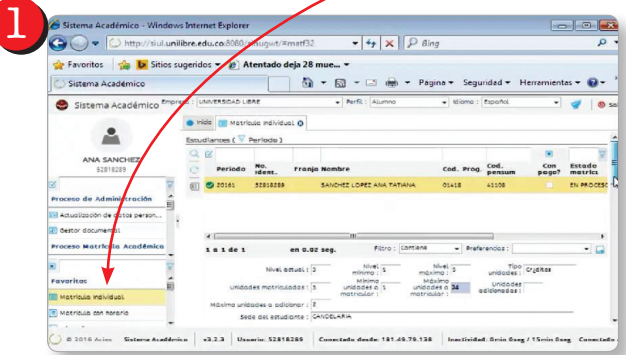

*En el momento en que selecciona el nombre del estudiante, en la parte inferior se habilitan las asignaturas que puede matricular, el sistema controla los pre-requisitos y el número máximo de créditos que pueden ser matriculados en ese periodo académico.*

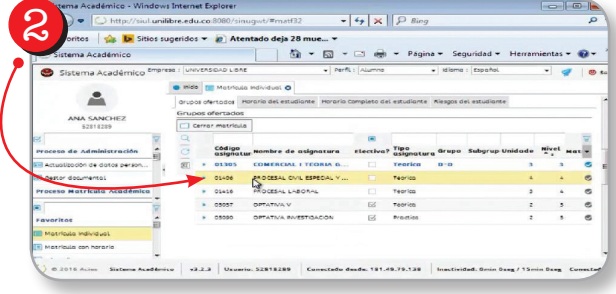

*Para matricular cada una de las asignaturas debe seleccionarla y dar doble clic, sobre la misma, al hacer esto se despliegan en la columna "GRUPO" los que se están ofertando.*

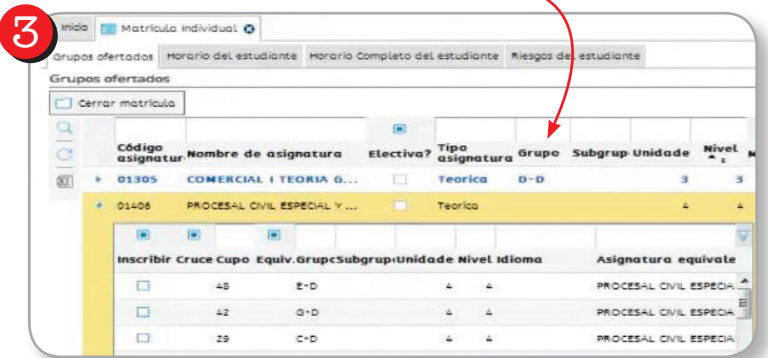

Al desplazar el cursor a mano derecha el sistema permite verificar los horarios en los que *está ofertado ese grupo,* 

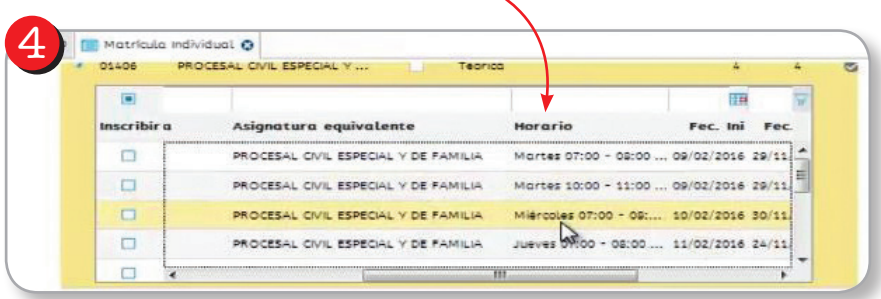

*Cuando no hay cupos disponibles, o la asignatura presenta cruce, el sistema le muestra un icono de color rojo y un mensaje indicando el código de la asignatura que ya se encuentra matriculada en esta franja.*

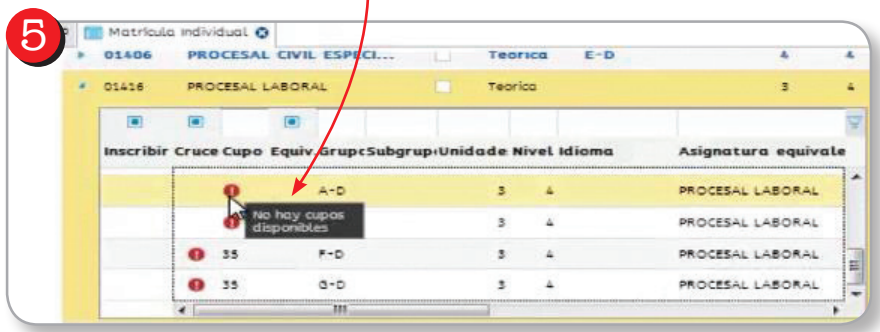

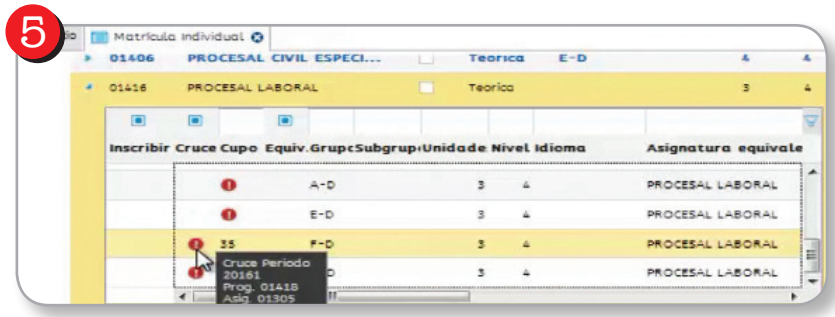

Cuando desee matricular la asignatura en un grupo ya identificado, debe dar clic sobre la *columna inscribir, para que ésta quede dentro de la matrícula académica.*

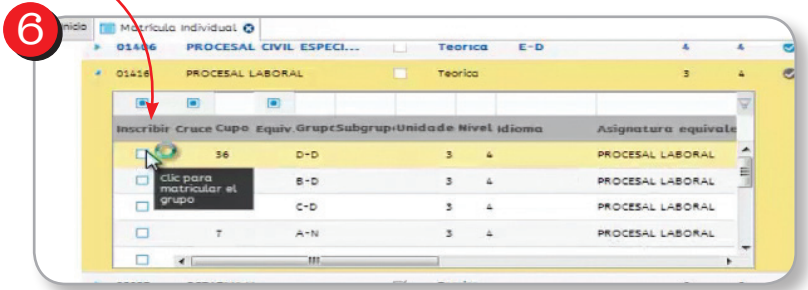

*En el caso de las asignaturas que son electivas y optativas, el sistema muestra en el momento de inscribirla el grupo, la asignatura equivalente y el horario en el cual se va a ofertar. Es importante tener en cuenta esto para no matricular la asignatura en jornada contraria.*

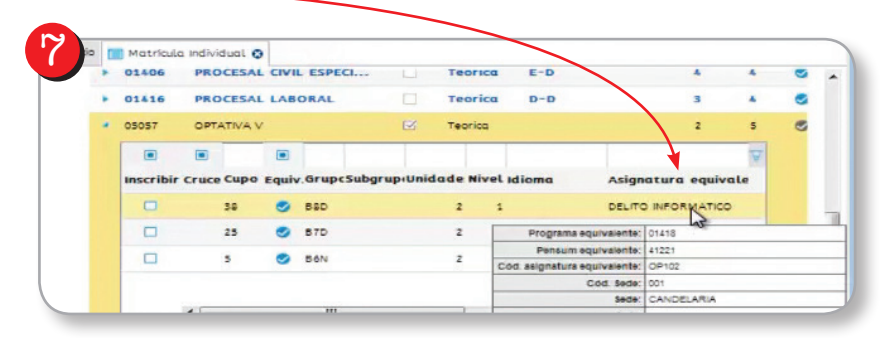

Después de registrar todas las asignaturas, el sistema permite hacer modificaciones en *los grupos que ya tiene registrados antes de "CERRAR MATRÍCULA" después de cerrarla NO SE PUEDE REALIZAR NINGUNA MODIFICACIÓN.* 

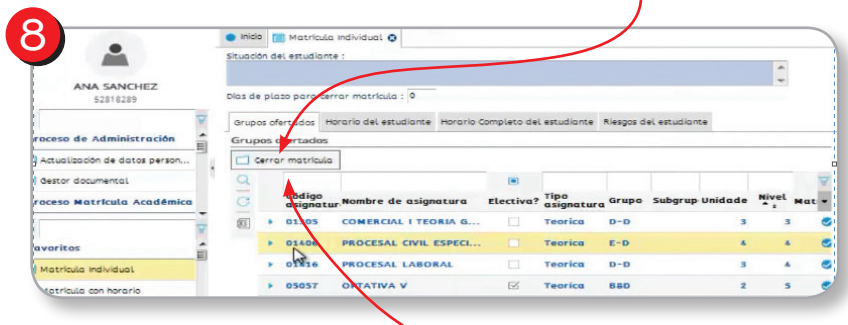

*En el momento en el que se da click en CERRAR MATRÍCULA el sistema genera un aviso informativo y es allí cuando se liquida el recibo de pago.* 

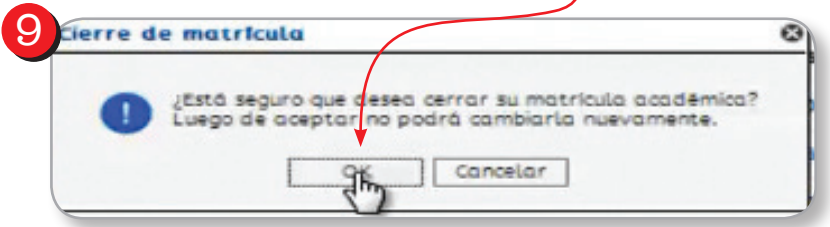

*En la parte izquierda dentro del menú de opciones, se encuentra la opción mis recibos por pagar de la cual se puede visualizar seleccionando el recibo del periodo correspondiente y posteriormente visualizarlo en la opción.*

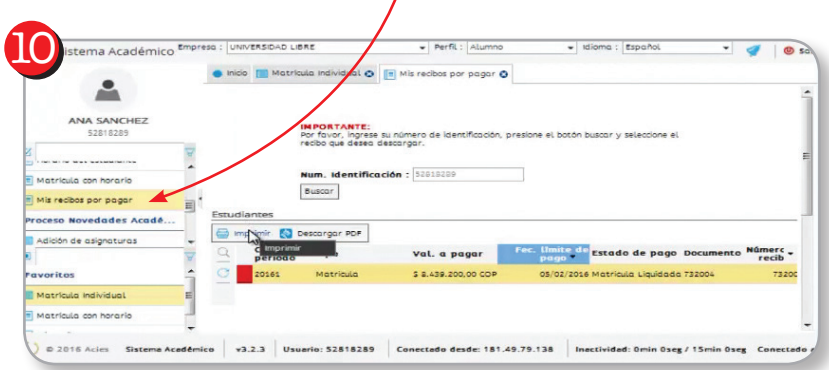

*En el recibo encontrará las tres fechas de pago (ordinaria, 5%, 10%), los valores correspondientes, los bancos en donde puede realizar la consignación y los códigos de las asignatura matriculadas. Este recibo puede descargarse por la aplicación el número de veces que el estudiante lo requiera.*

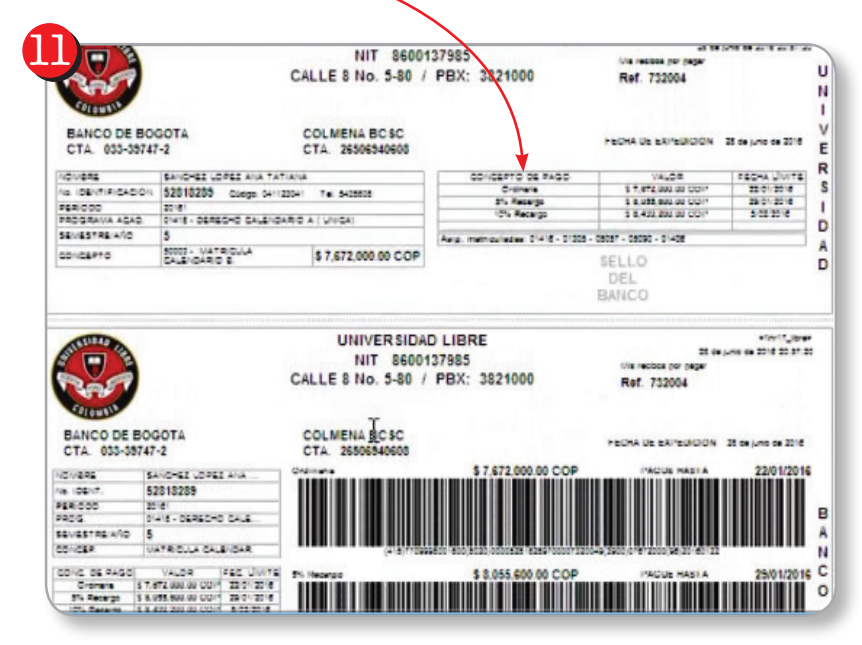

*El estudiante puede descargar el acta de matrícula en la opcion "matrícula con horario" que se encuentra en el listado desplegable. Seleccionando posteriormente el periodo académico que quiere consultar.* 

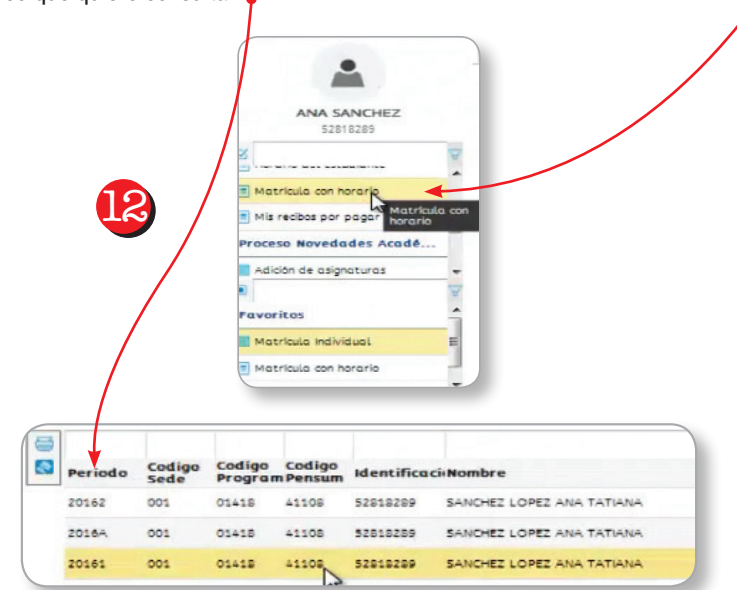

*En este documento usted encontrará las asignaturas cursadas en el periodo anterior con*  las notas obtenidas, en la parte inferior se verán reflejadas las asignaturas que acaba de *matricular con el código, el grupo, el nombre de la asignatura, la cantidad de créditos y el horario en que será ofertada.*

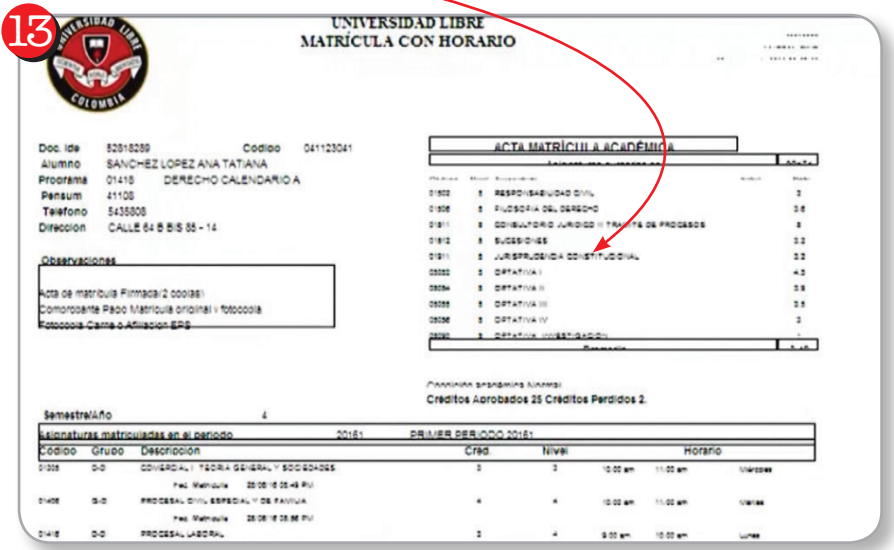

*En la parte superior derecha encuentra el icono SALIR cuando da clic sobre él, se despliega el siguiente aviso informativo.* 

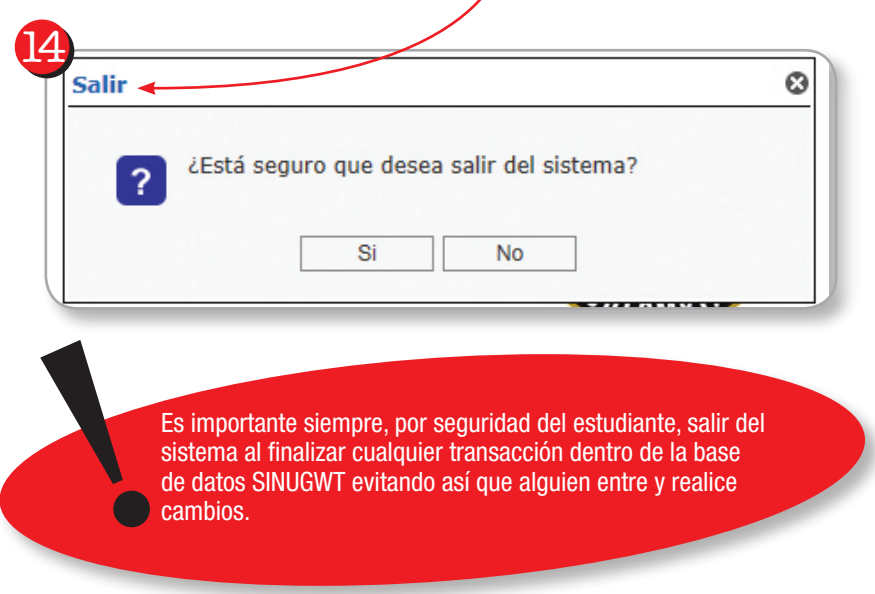

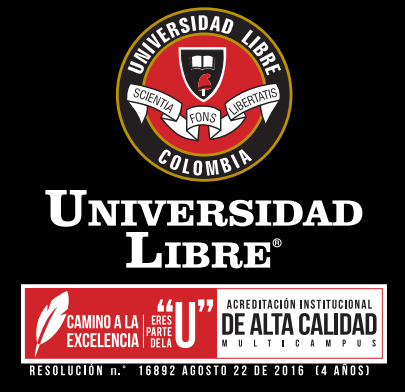

## **ADMISIONES Y REGISTRO**